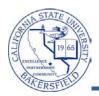

## My Planner using My Requirements

My Planner allows you to plan your courses term by term. For each term, you select the courses you would like to take. During the enrollment period, you can register directly from your planned classes.

When planning your courses, the **preferred** method is to plan your courses by your **academic requirements**. This method allows you to see exactly which requirement each course will satisfy. Thus, your academic report (degree audit) will contain your planned and completed courses for satisfying your graduation requirements.

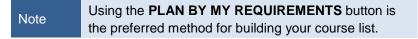

These instructions will guide you through the steps to plan your courses using your academic requirements.

| 1. | From the St                                                                                                    | udent Center,                                                                            | Academics                                                                                                    |
|----|----------------------------------------------------------------------------------------------------|------------------------------------------------------------------------------------------|----------------------------------------------------------------------------------------------------|
|    |                                                                                                    | ect Academic Planner from the <b>other</b><br><b>demic</b> drop down                     | Search<br>Plan<br>Enroll<br>My Academics                                                                                                    |
|    | • Clicl                                                                                                    | k the 逐 button                                                                           | other academic Academic Planner Academic Planner Academic Requirements Class Schedule Course History Enrollment: Add Enrollment: Drop Enrollment: Edit Enrollment: Swap Grades Transfer Credit: Report What-if Report Withdrawals/Repeats other academic |
| 2. |                                                                                                    | <b>y Planner</b> page appears, click the                                                 | My Planner                                                                                                    |
|    | PLAN BY MY<br>using the <b>pr</b>                                                                                              | REQUIREMENTS button to plan your courses<br>referred method.                             | Preferred<br>Method                                                                                                    |
|    | Note th                                                                                                    | <b>LAN BY MY REQUIREMENTS</b> is<br>ne preferred method for building<br>our course list. | Add courses to Planner using:<br>PLAN BY MY REQUIREMENTS<br>PLAN BY MY REQUIREMENTS<br>PLAN BY MY REQUIREMENTS<br>PLAN BY MY REQUIREMENTS<br>PLAN BY MY REQUIREMENTS<br>PLAN BY MY REQUIREMENTS                                                          |
| 3. | The <b>Plan by My Requirements</b> (degree audit) page opens. The page shows a legend, your first requirement, and its status. |                                                                                          | Plan by My Requirements<br>Cal State Univ., Bakersfield   Undergraduate                                                                                                    |
|    | Symbol                                                                                                    | Usage                                                                                    | This report last generated on 02/29/2012 10:01AM                                                                                                    |
|    | ${ \  \  \  \  \  \  \  \  \  \  \  \  \ $                                                                                     | Indicates that you completed this course                                                 | collapse all expand all                                                                                                    |
|    | <b></b>                                                                                                    | Indicates that you are attending or have enrolled this course                            | Legend                                                                                                    |
|    | ☆                                                                                                    | Indicates that you plan to enroll in this class                                          | Not Satisfied: ***UNDERGRADUATE GRADUATION REQUIREMENTS - Catalogs: 1997 to Current: (RG-0004) *** Status                                                                                                    |

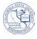

## 4. To plan a course,

- Scroll down to the requirement you would like to plan, such as GWAR REQ.
- From the list of courses, click the Course Description to select the course.

|    | Course                                                                                                    | Description                     | Units                                   | When                                                                                                    | Grade St                                                      | atus                                                            |                                  |              |
|----|----------------------------------------------------------------------------------------------------|---------------------------------|-----------------------------------------|----------------------------------------------------------------------------------------------------|---------------------------------------------------------------|-----------------------------------------------------------------|----------------------------------|--------------|
|    | ADM 510                                                                                                    | Advanced Technical<br>Comm      | 5.00                                    |                                                                                                    |                                                               |                                                                 |                                  |              |
|    | СОММ 304                                                                                                    | Technical and Report<br>Writing | 5.00                                    | Fall, Winter and Spring<br>Terms                                                                                                    |                                                               |                                                                 |                                  |              |
|    | COMM 306                                                                                                    | Convergence<br>Journalism       | 5.00                                    | Spring Term                                                                                                    |                                                               |                                                                 |                                  |              |
|    | COMM 311                                                                                                    | Feature Writing                 | 5.00                                    | Winter Term                                                                                                    |                                                               |                                                                 |                                  |              |
|    | ENGL 305                                                                                                    | Modes of Writing                | 5.00                                    | Fall, Winter and Spring<br>Terms                                                                                                    |                                                               |                                                                 |                                  |              |
|    | ENGL 310                                                                                                    | Advanced Writing                | 5.00                                    | Fall, Winter and Spring                                                                                                    |                                                               |                                                                 |                                  |              |
|    | har a second second second second second second second second second second second second second second second                                                                   |                                 | ~~~~~~~~~~~~~~~~~~~~~~~~~~~~~~~~~~~~~~~ |                                                                                                    |                                                               | S.                                                              |                                  |              |
| 5. | The <b>Course Detail</b> opens for your selected course. Click the <b>add to planner</b> button to add this course to your planner.                                              |                                 |                                         | Course Detail<br>turn to Plan by My Requirements<br>OMM 304 - Technical and Re<br>Course Detail                                                        | port Writing                                                  |                                                                 | rs only during<br>ollment period |              |
|    | • When a class available, the button appe                                                                                                    | e view class sections           |                                         | Career<br>Units<br>Grading Basis<br>Course Components<br>Campus                                                                                        | Undergraduate<br>5.00<br>Graded<br>Lecture<br>CSUB Main Campu | Required                                                        | view class<br>add to p<br>Click  |              |
| 6. | The green confirmation message appears<br>letting you know your selected course was<br>added to your Planner. Click the <u>Return to</u><br><u>Plan by My Requirements</u> link. |                                 |                                         | ourse Detail                                                                                                    |                                                               |                                                                 |                                  |              |
|    |                                                                                                    |                                 |                                         | COMM 304 has been added to your Planner                                                                                                    |                                                               |                                                                 |                                  |              |
| 7. | When you return, your                                                                                                    | selected course has             | a Co                                    | urse Description                                                                                                    | Units                                                         | When                                                            |                                  | Grade Status |
|    | in the Status column indicating your plan to take the course.                                                                                                    |                                 |                                         | Advanced Technical           MM 304         Technical and Report           WM 306         Convergence Journal           MM 311         Feature Writing | nt 5.<br>alism 5.                                             | 00<br>Pall, Winter<br>Terms<br>00 Spring Term<br>00 Winter Term | I                                |              |
| 8. | The next step is to mo<br>to the term in which yo<br>begin, click the <b>my pla</b>                                                                                              | ou plan to take it. To          | e                                       | Search Pl                                                                                                    | an shopping ca                                                | Ear Winter                                                      |                                  | Academics    |

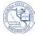

|                                    | 💙 Una                                                                                                    | issigned Co   | urses                                     |                                                                                                    |                                        |                                                               |                                                                                |                                                             |   |  |  |
|------------------------------------|----------------------------------------------------------------------------------------------------|---------------|-------------------------------------------|----------------------------------------------------------------------------------------------------|----------------------------------------|---------------------------------------------------------------|--------------------------------------------------------------------------------|-------------------------------------------------------------|---|--|--|
|                                    | Select                                                                                                    | Course        | Description                               | Prereq                                                                                                    | Units                                  | Typically<br>Offered                                          | Req                                                                            | Delete                                                      |   |  |  |
|                                    |                                                                                                    | COMM 304      | Technical and Report Wri                  | iting <u>yes</u>                                                                                                    | 5.00                                   | Fall, Winter and<br>Spring Terms                              | 6                                                                              | Î                                                           |   |  |  |
|                                    |                                                                                                    |               | Move selected cou                         | rses to Term                                                                                                    |                                        |                                                               | •                                                                              | move                                                        | I |  |  |
|                                    | Col                                                                                                    | umn           | Usage                                     |                                                                                                    |                                        |                                                               |                                                                                |                                                             |   |  |  |
| Select                             |                                                                                                    |               | Used to select the                        | Used to select the courses for moving                                                                                                    |                                        |                                                               |                                                                                |                                                             |   |  |  |
|                                    | Cou                                                                                                    | irse          | Subject area and c                        | Subject area and catalog number         Course name link, which takes you to the Course Detail when clicked         If the course has prerequisites, then a yes link appears. Click the yes link, to view the Course Detail |                                        |                                                               |                                                                                |                                                             |   |  |  |
|                                    | Des                                                                                                    | cription      | Course name link,                         |                                                                                                    |                                        |                                                               |                                                                                |                                                             |   |  |  |
|                                    | Pre                                                                                                    | req           |                                           |                                                                                                    |                                        |                                                               |                                                                                |                                                             |   |  |  |
|                                    | Unit                                                                                                    | s             | Number of units                           |                                                                                                    |                                        |                                                               |                                                                                |                                                             |   |  |  |
|                                    | Тур                                                                                                    | ically Offere | subject to change                         | The term in which the course is typically offered. This information is subject to change without notice, so be sure to check the course availability as the desired term approaches.                                        |                                        |                                                               |                                                                                |                                                             |   |  |  |
|                                    | Req                                                                                                    |               |                                           | If the course satisfies a graduation requirement, then an icon appears. Click the icon to view the requirement information about selected course.                                                                           |                                        |                                                               |                                                                                |                                                             |   |  |  |
|                                    | Dele                                                                                                    | ete           | Click the 🔟 icon to                       | o remove the                                                                                                    | course                                 | from your planr                                               | ner.                                                                           |                                                             |   |  |  |
| To move courses to a desired term, |                                                                                                    |               | 🔽 Unassigned Co                           | ourses                                                                                                    |                                        |                                                               |                                                                                |                                                             |   |  |  |
|                                    |                                                                                                    | se you would  | box beside each<br>I like to move to that | Select Course                                                                                                    |                                        | n Prereq<br>nd Report Writing ves<br>selected courses to Term | 5.00 Fi                                                                        | ypically<br>iffered Rec<br>all, Winter and<br>pring Terms 0 |   |  |  |
|                                    | Моу                                                                                                    |               | d term from the<br>courses to Term        | 2. Se<br><u>Search</u> Plan 3. Cl                                                                                                    | ick Select<br>elect the te<br>ick Move |                                                               | Fall 201<br>Fall 201<br>Fall 201<br>Spring 2<br>Spring 2<br>Spring 2<br>Summer | 1<br>2<br>3<br>2012<br>2013<br>2014<br>2014<br>2012         | _ |  |  |
|                                    | Click the move button                                                                                               |               |                                           | My Planner Shopping<br>go to                                                                                                    | <u>cart</u> <u>course</u>              | HISTORY                                                       | Summer<br>The End<br>Winter 2<br>Winter 2                                      | l of Time<br>2012<br>2013                                   |   |  |  |
| you                                | After moving the course to the desired term, you can see your course listed in the selection for the selected term. |               | COMM 304 has been moved to Fall 2012.     |                                                                                                    |                                        |                                                               |                                                                                |                                                             |   |  |  |
| You                                | You can repeat step 4 – 11 as many times as<br>you to finish planning your courses.                                 |               | Fall 2012     Select Course     COMM 304  | Description                                                                                                    | n Prereq                               | 5 00 Fa                                                       | ypically<br>ffered Req<br>all, Winter and<br>pring Terms                       | ı D                                                         |   |  |  |